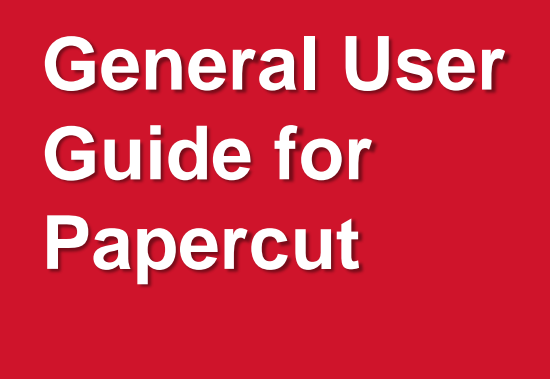

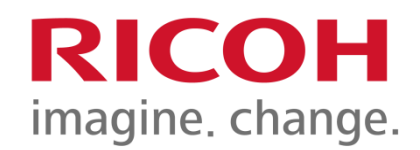

#### User Operation Training

Prepared by User Training Team

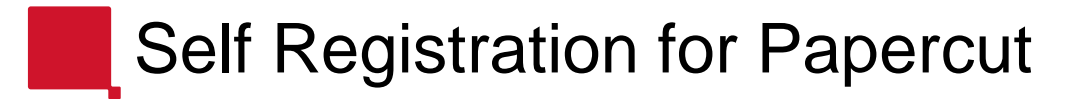

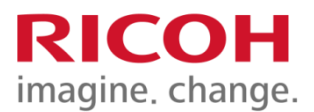

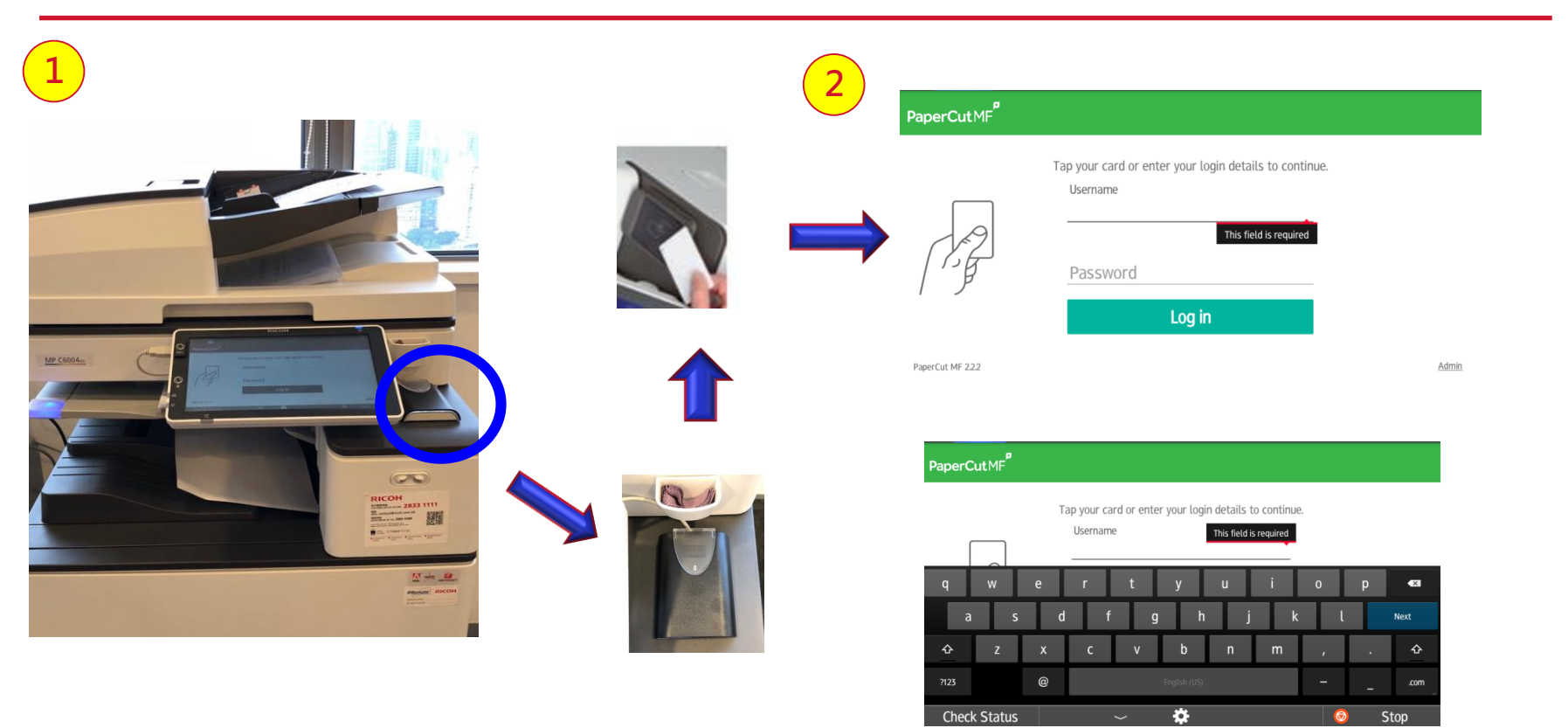

**All users must perform one-off registration before use.** 

**Place "access card" on card reader.** 

**Input Windows logon ID and password and press "OK" to confirm registration process.** 

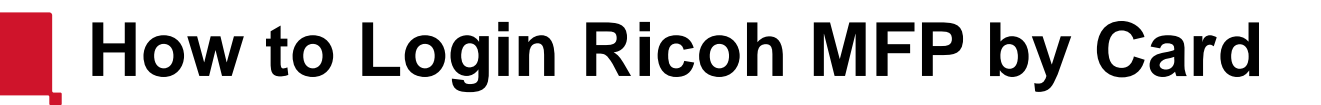

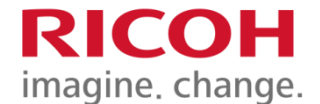

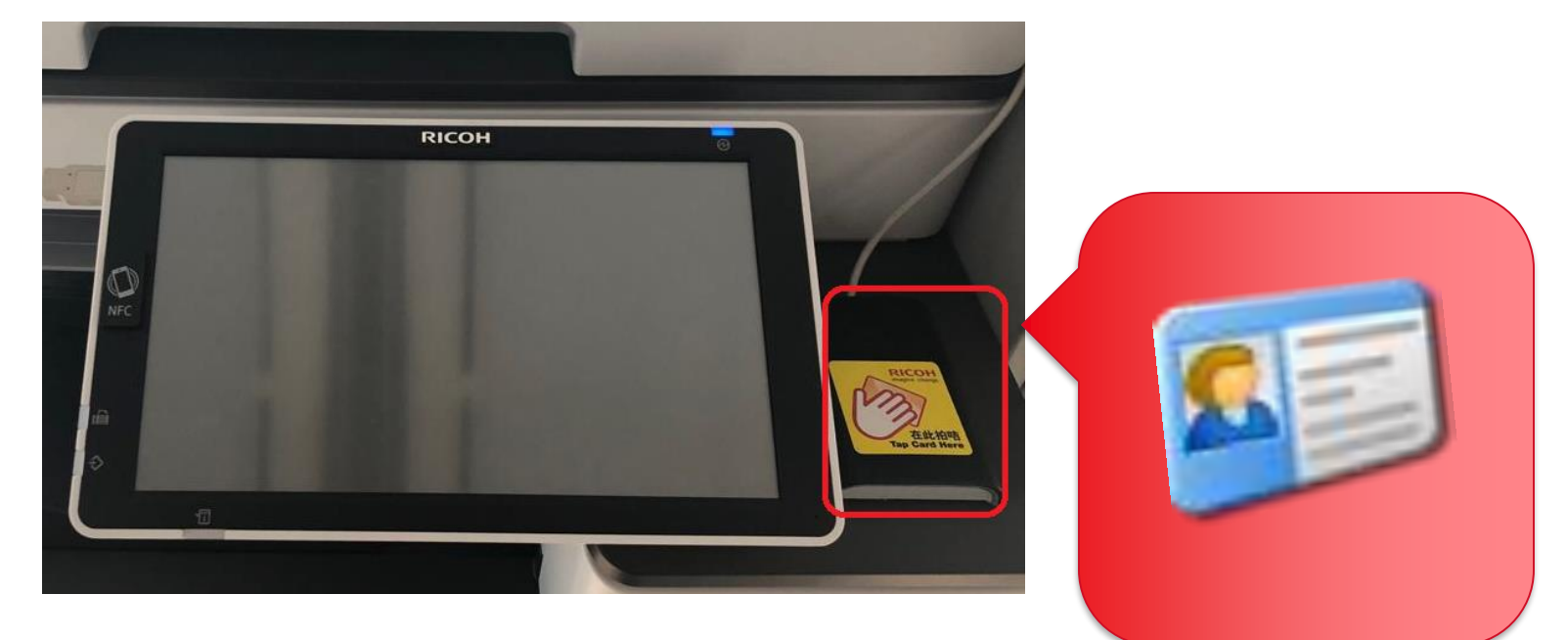

### **Tap your card on the card reader**

### **How to Login Ricoh MFP by Login Name & Password**

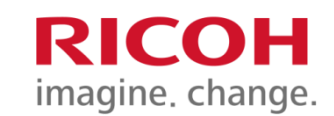

### 1. Press **Username and password Username and password**

Admin

### 2. Enter User Name & password then press Login

PaperCut MF 2.2.3

**ID** number

PaperCutMF Username user<sub>02</sub> Username Password  $\mathcal{L}$  $\overline{\mathbf{x}}$  $\overline{\mathbf{x}}$  $\mathbf{d}$  $\mathbf{q}$ Next Done F ⇧ 숍 @ 숍 ⇧ r  $m$ n @ n m 文字<br>あ▲1 ⇩ ⇦ 記号  $\circledast$  $\Rightarrow$ 文字 ⇩ ⇦ ®  $\Rightarrow$ 記号 合 **Check Status**  $\Theta$  $\overline{\phantom{0}}$ **Stop Check Status** 合 Stop

PaperCutMF

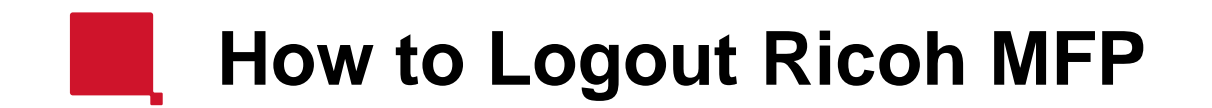

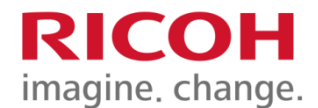

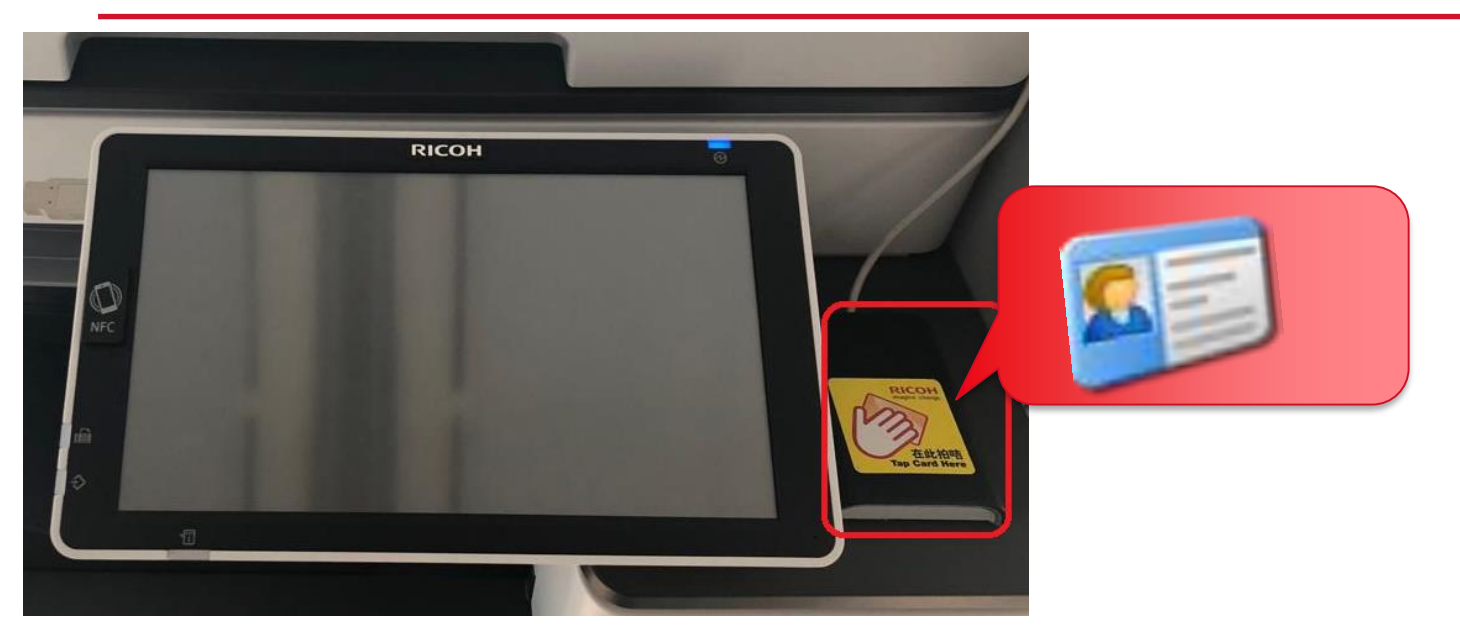

#### **Tap your card on the card reader**

#### **or press Logout on the top right in your panel**

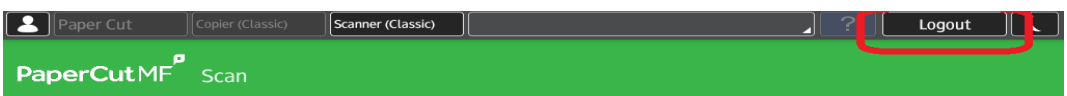

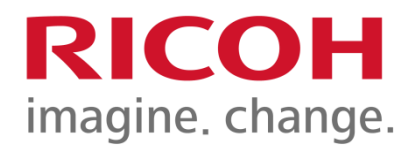

# How to select Copier function

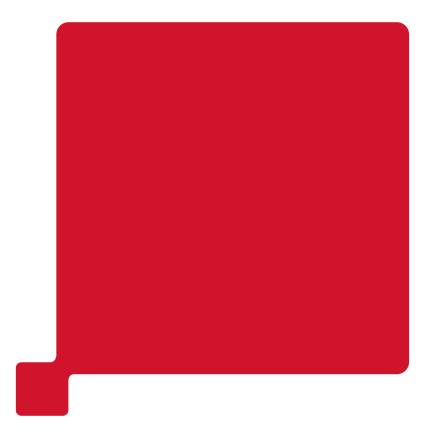

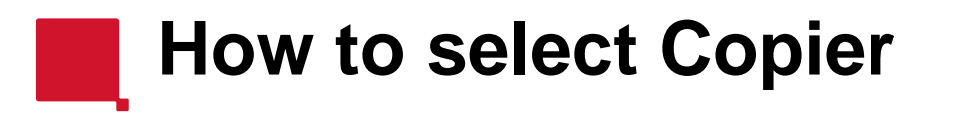

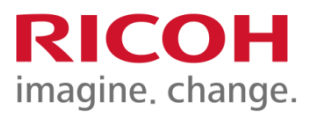

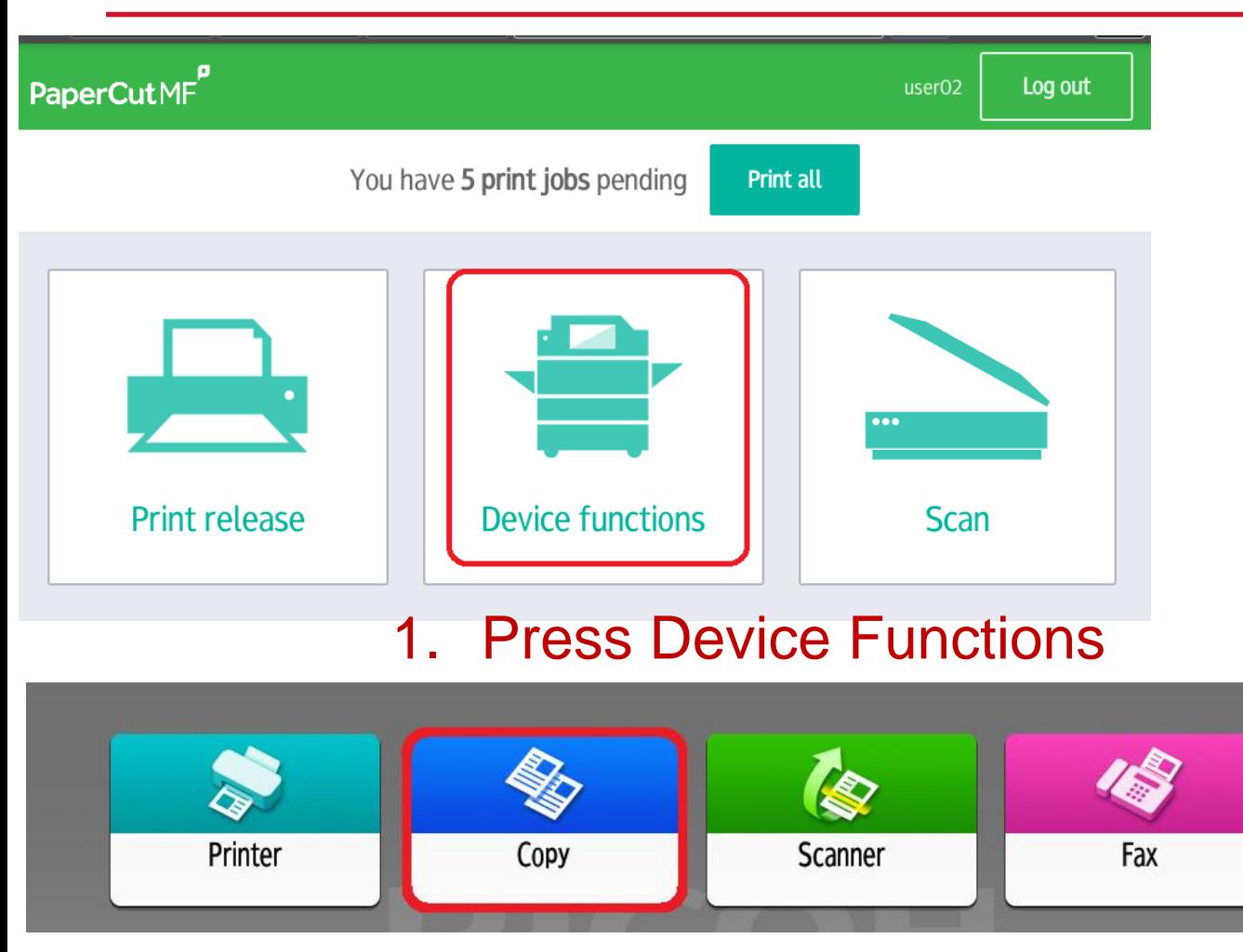

### 2. Select Copy from the Panel

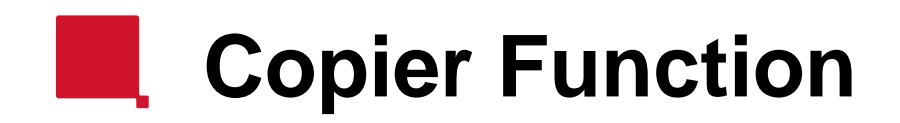

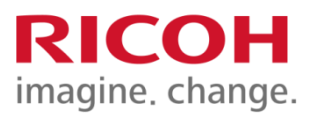

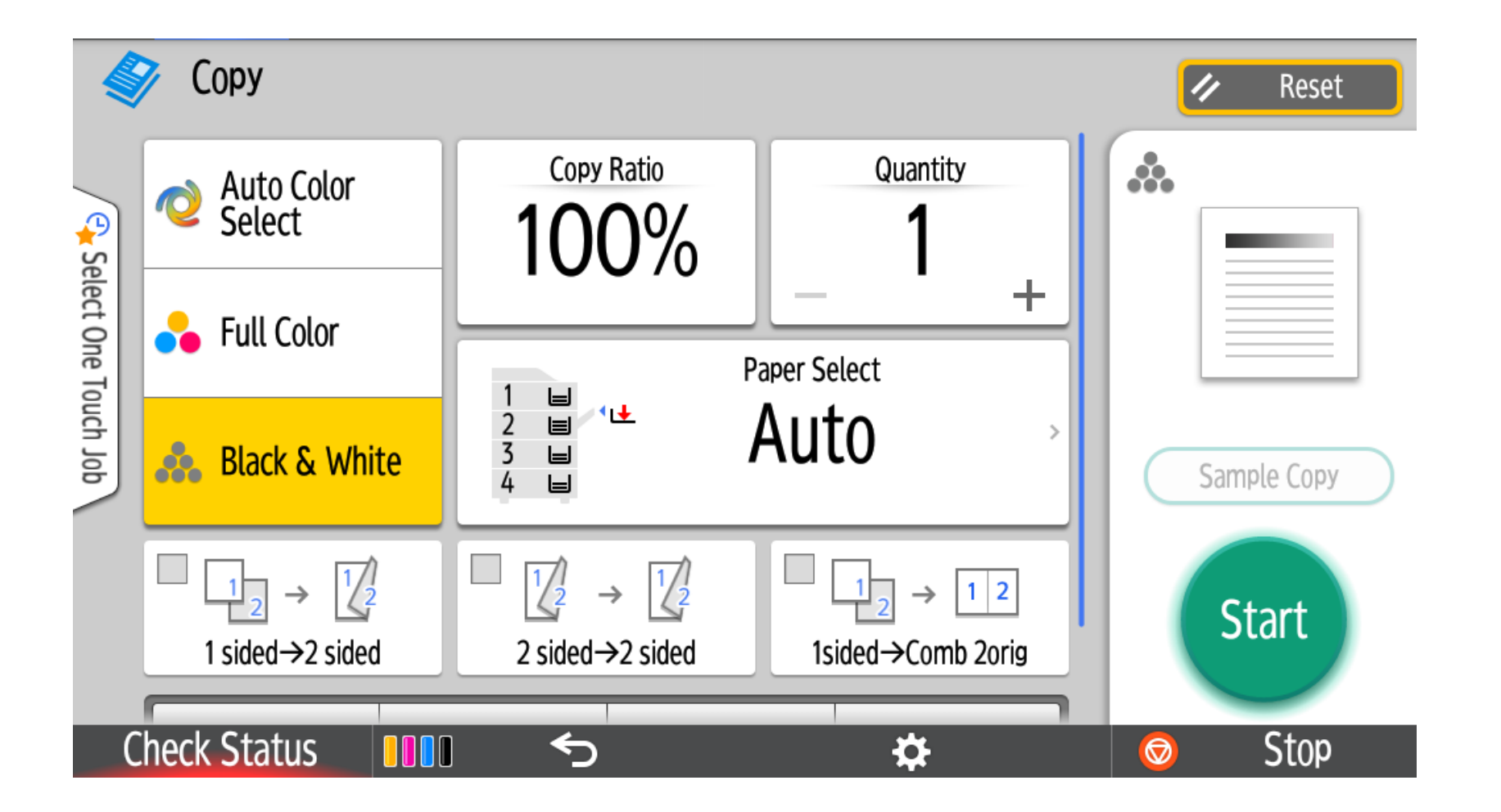

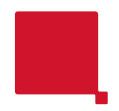

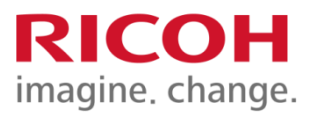

# Print Function

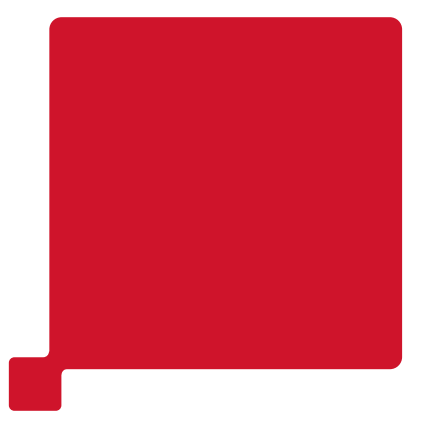

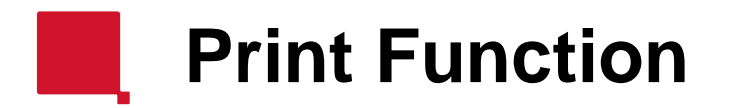

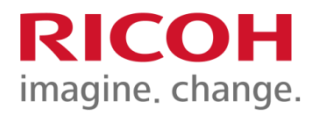

Select [**Ricoh Printer**] from your application then go to the [Print Options / Printer Properties] to select function then hit [OK] to print

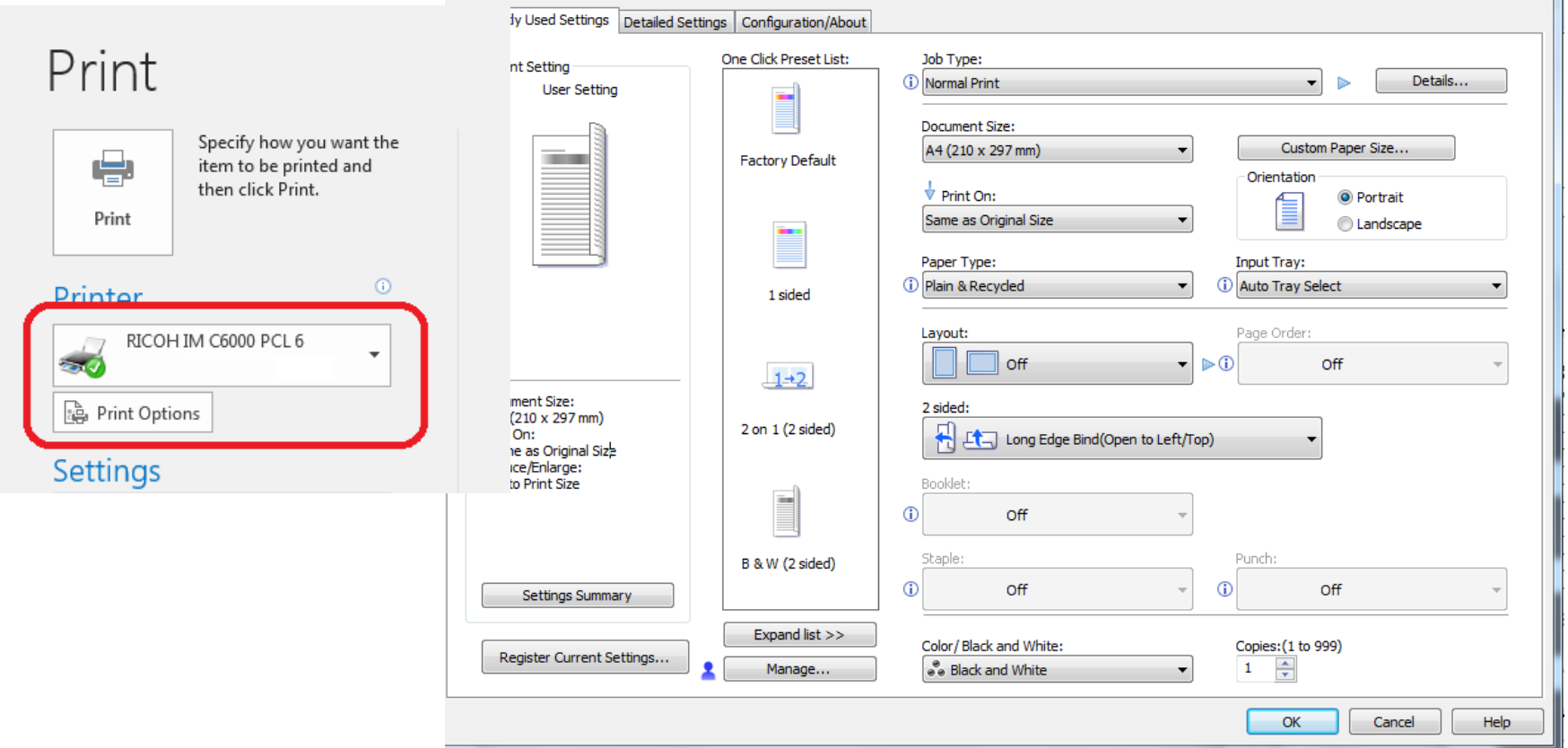

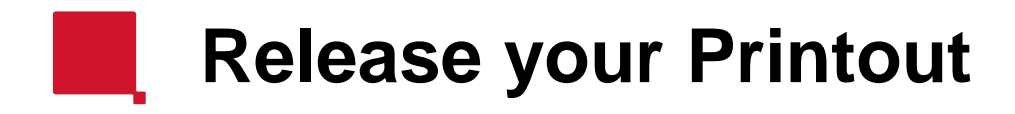

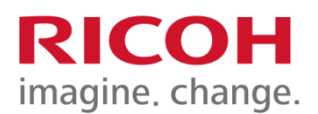

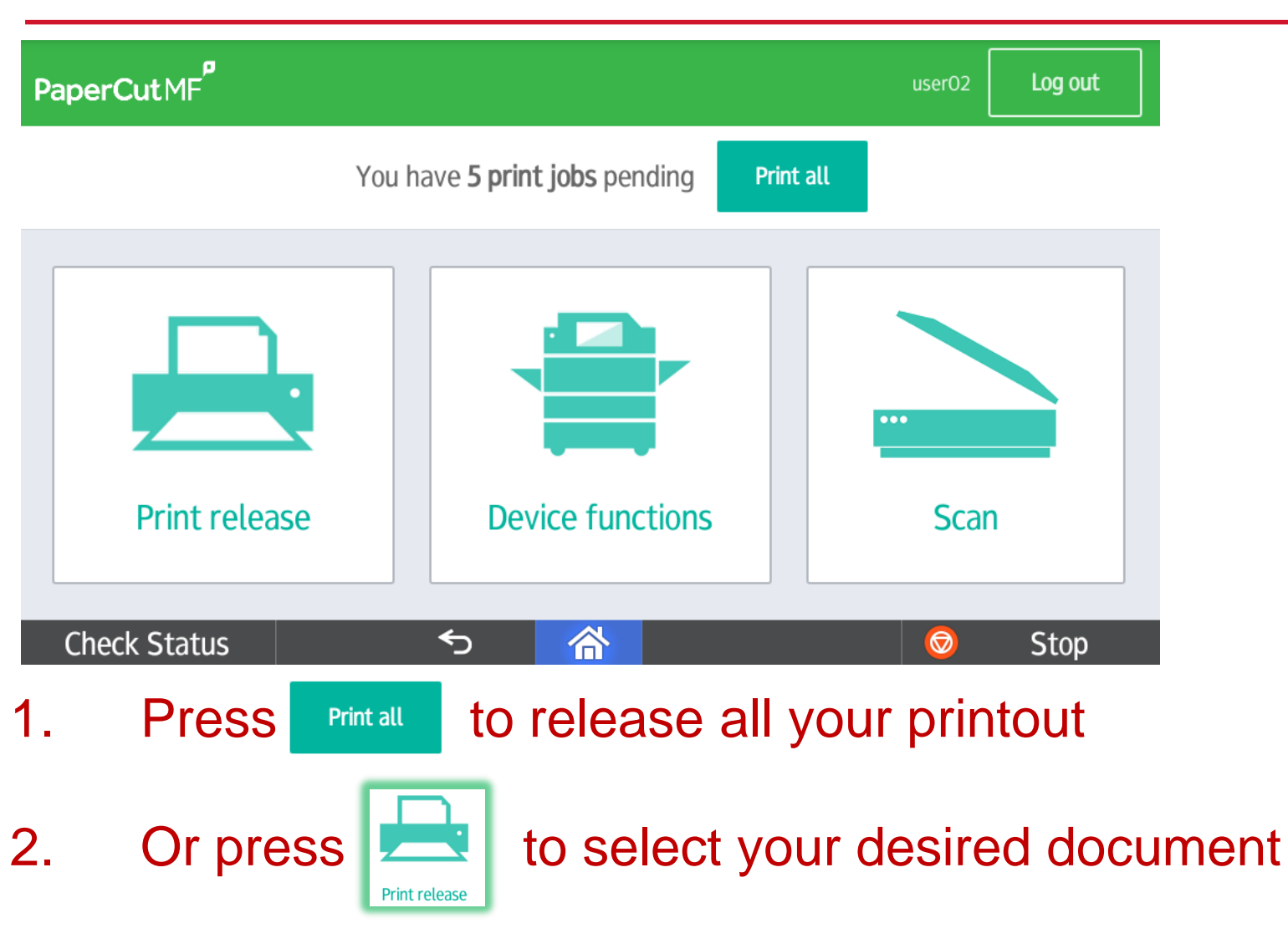

# **How to select your printout**

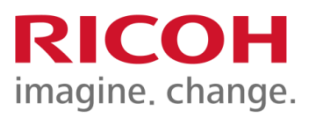

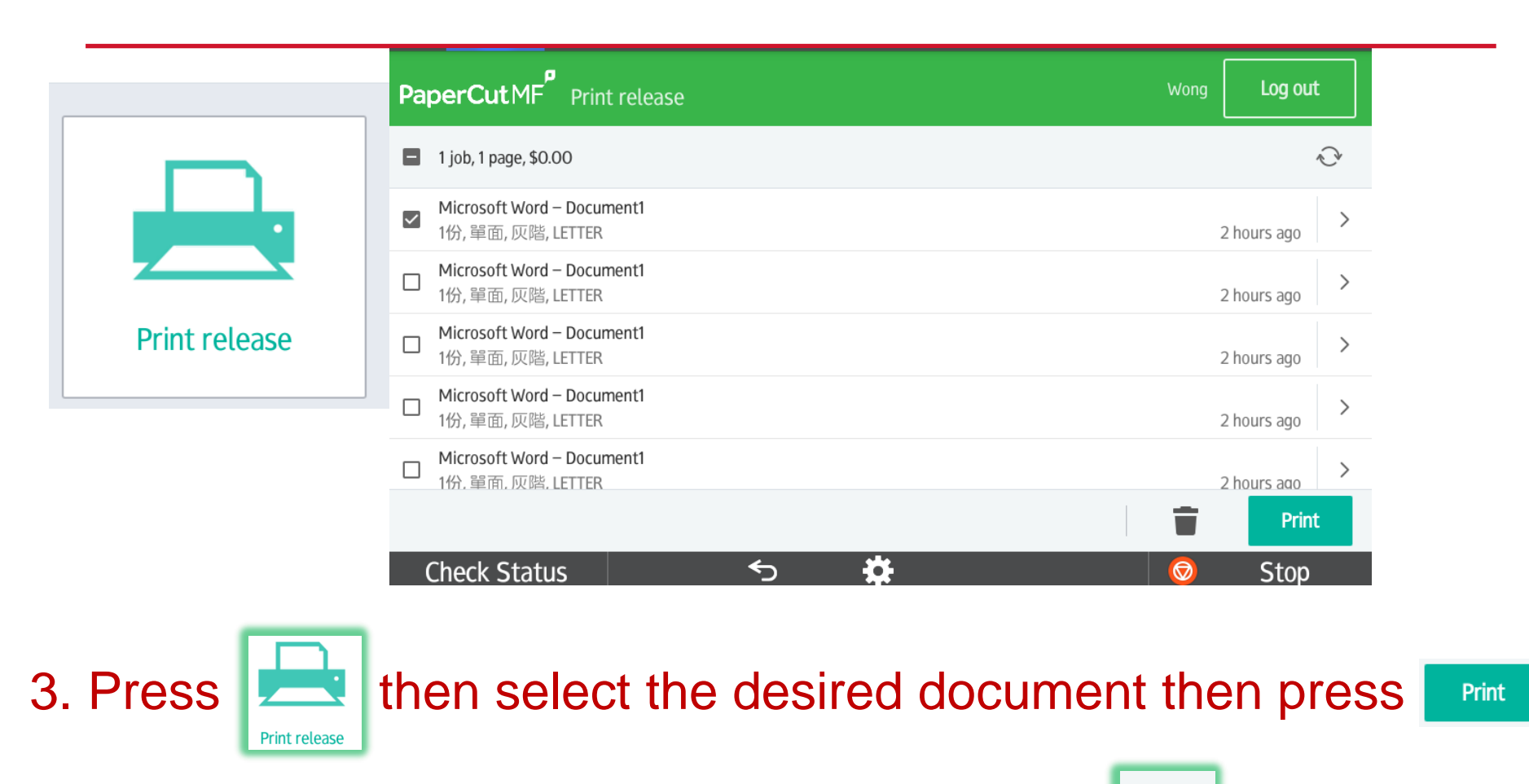

4. Or select your desired document then press to delete

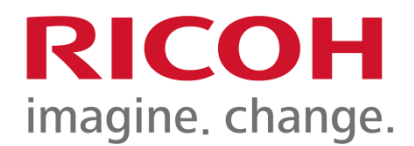

### How to Scan

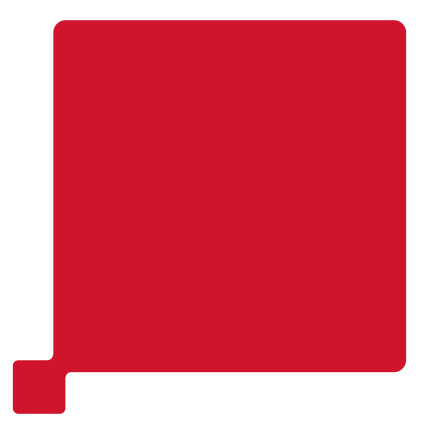

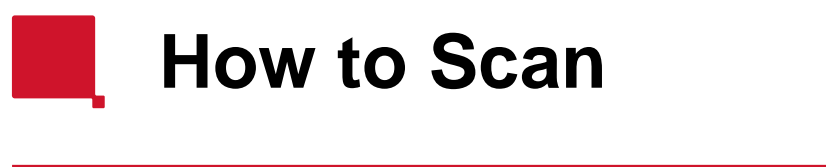

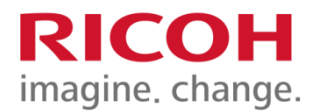

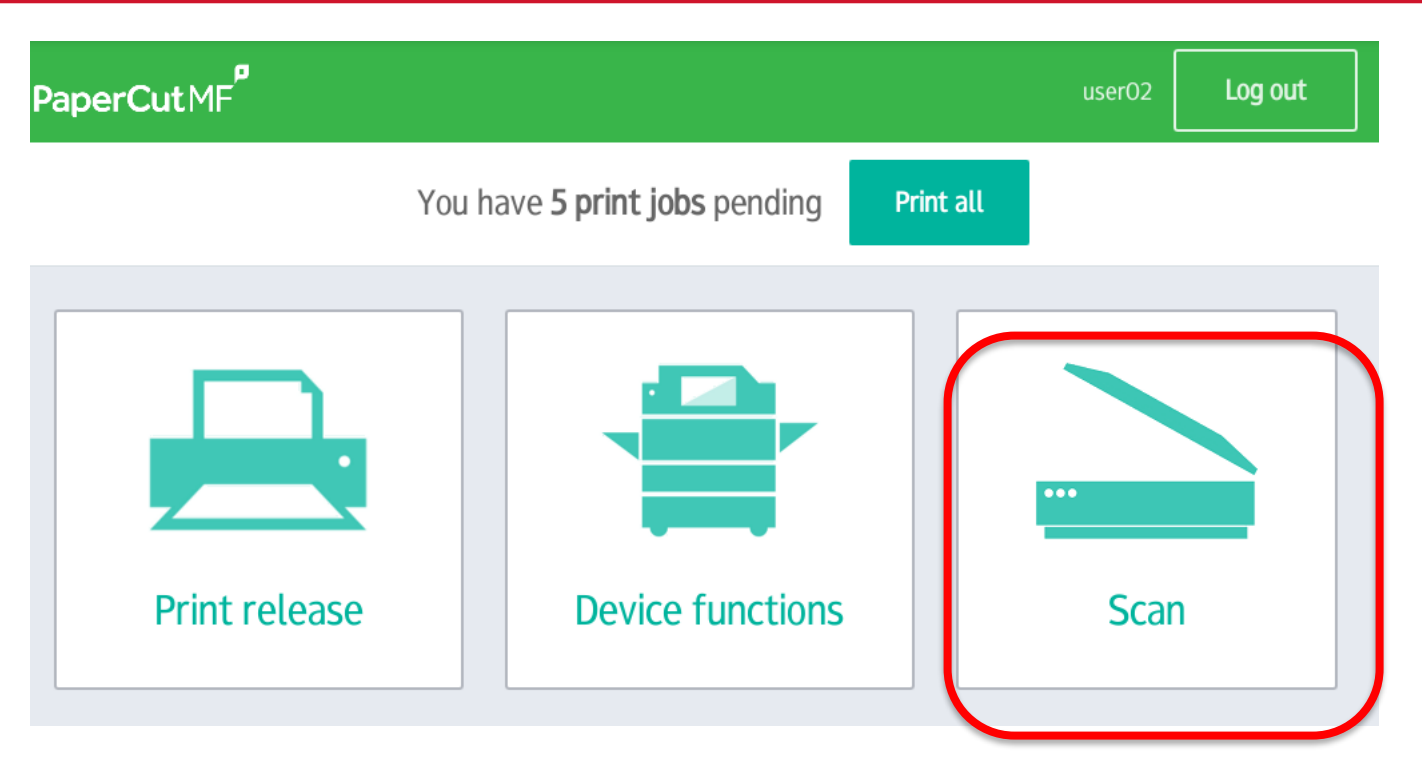

Press  $\mathbf{S}$  for scanning your document to your home folder

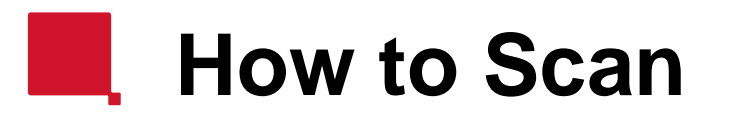

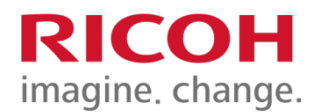

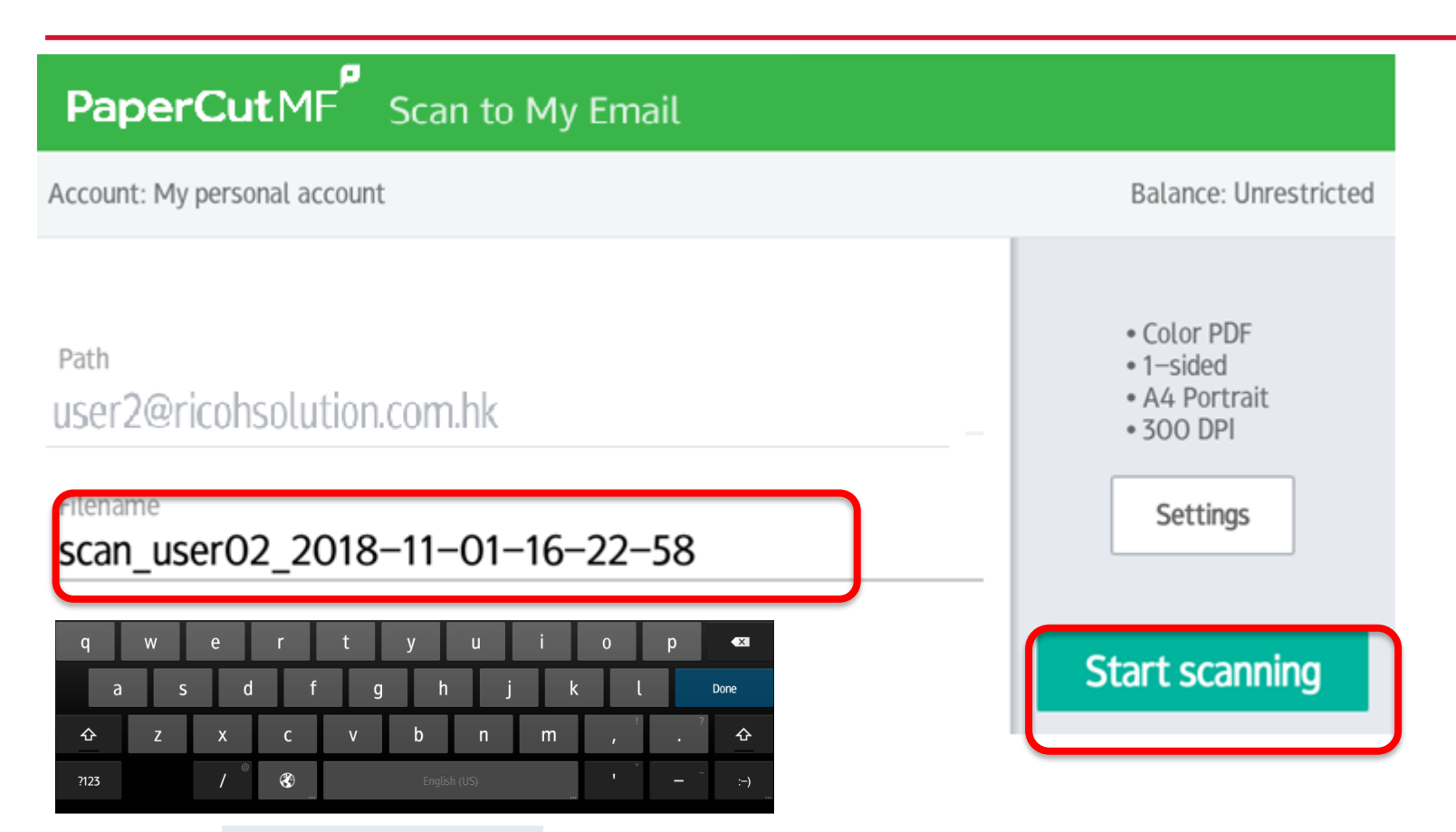

Press | Start scanning | to scan to your home folder, or press Filename then enter the file name for your document

## **How to change the scan setting**

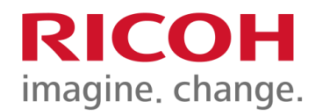

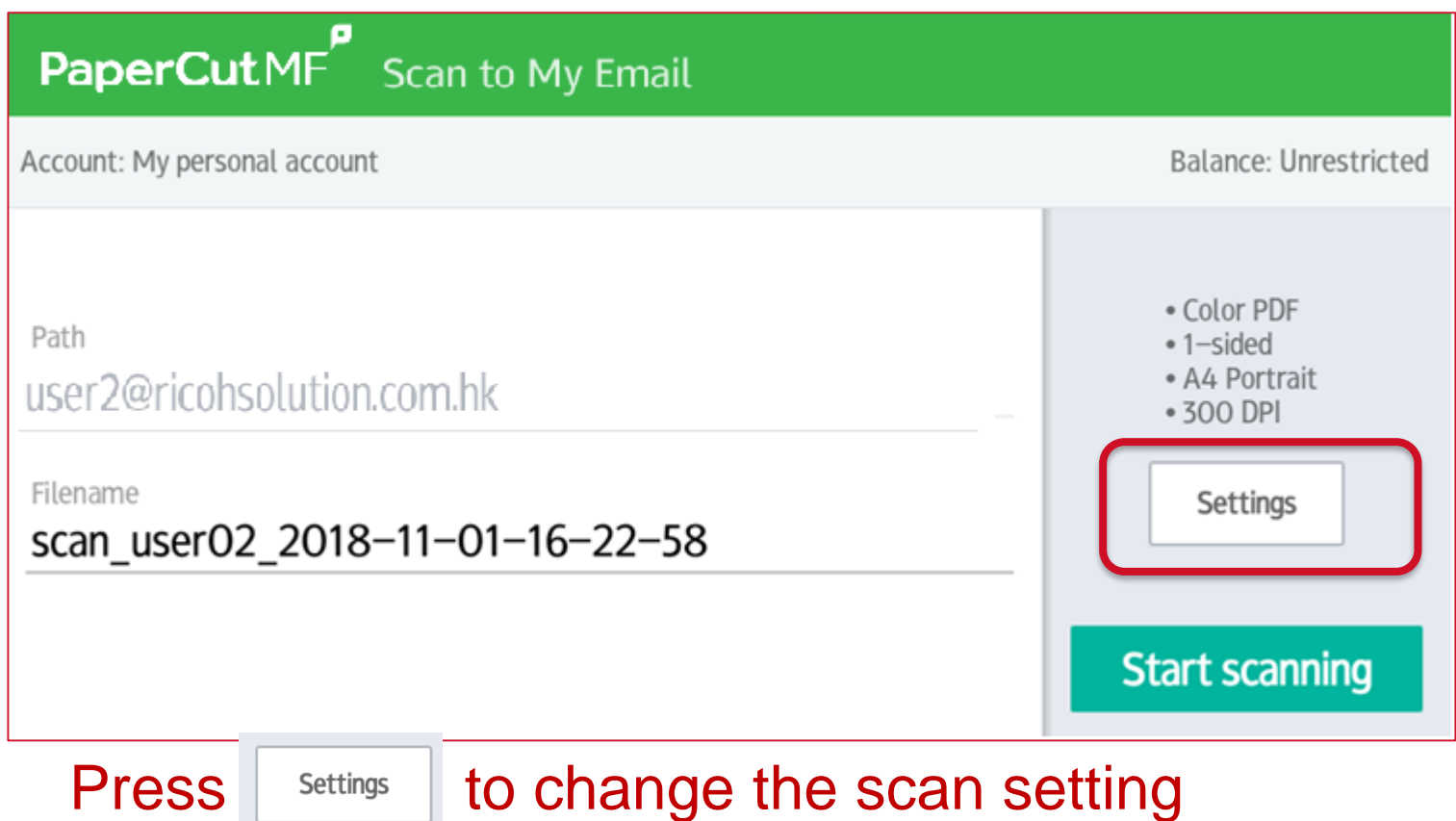

# **How to change the scan setting**

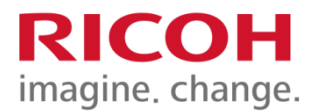

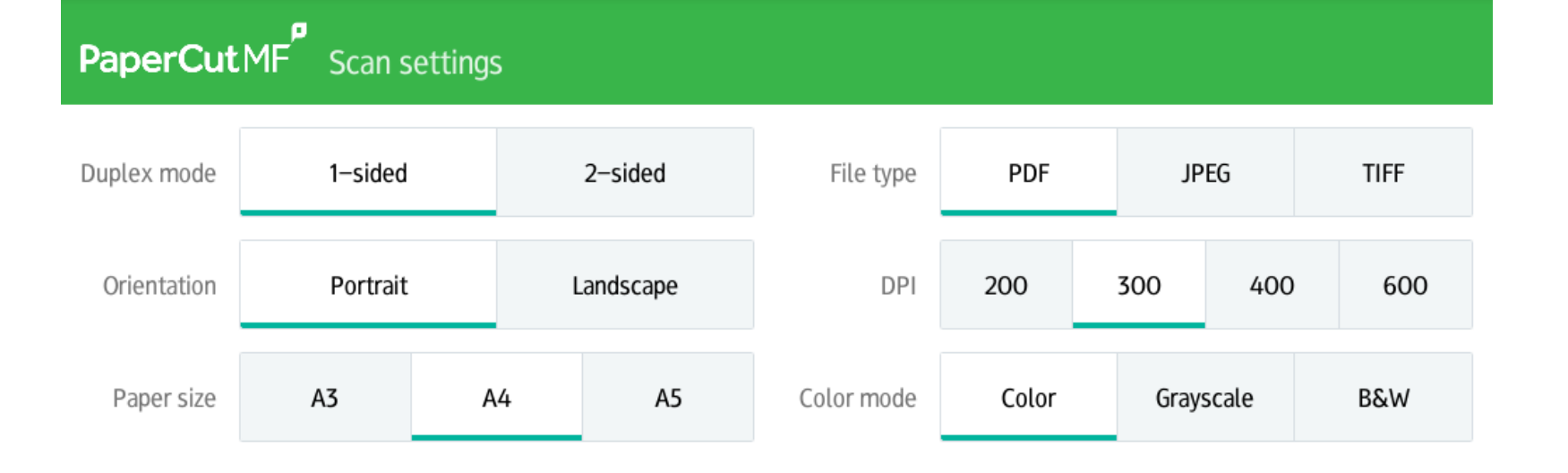

Change your desired setting then press

**Start scanning**